TIP SHEET: Creating Diagnosis through Diagnostic Determination Note (DDN) in SanWITS

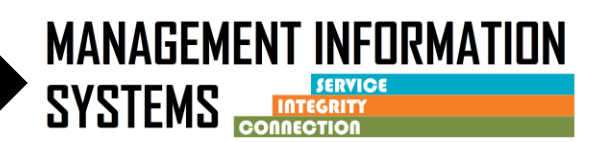

**When completing a Diagnostic Determination Note, it is required to create a new Diagnosis under the Diagnosis section.**

**If the DDN is completed the same day as the Admission, create the diagnosis through the DDN.** 

**DO NOT enter the client diagnosis through the Admission or the Diagnosis list if completing the DDN on same day as the Admission.**

## **Follow steps: Create a new diagnosis**

- 1. Diagnosis Section, click **Associate**
- 2. Click **Create New** to create/modify the diagnoses

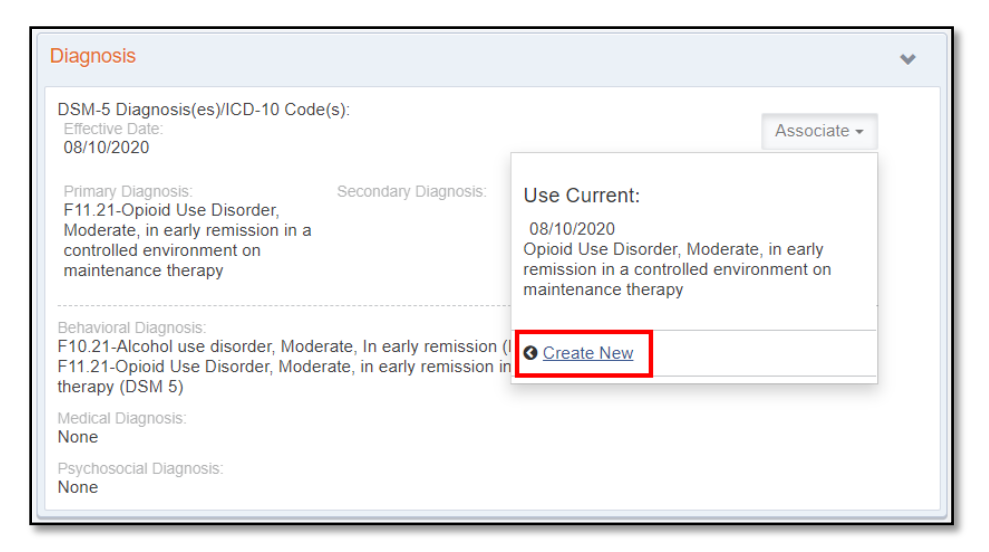

3. The Client Diagnosis screen will open. Enter the **DDN date as the new Effective Date for the Diagnosis.** To continue, click **Edit Diagnosis**

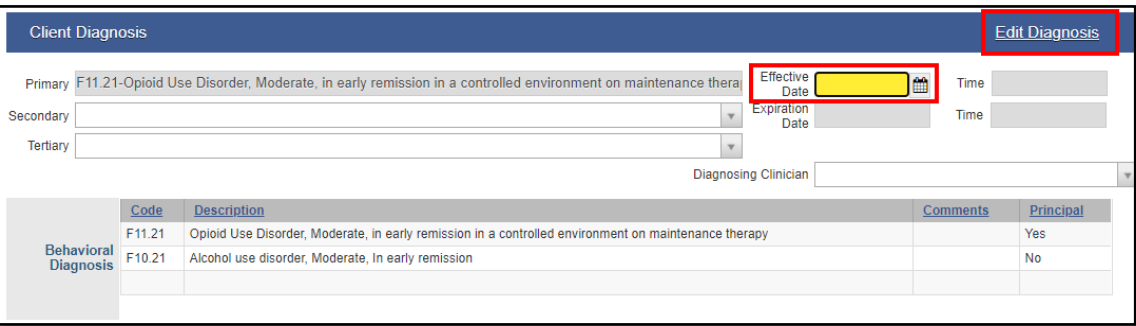

TIP SHEET: Creating Diagnosis through Diagnostic Determination Note (DDN) in SanWITS

- **MANAGEMENT INFORMATION SYSTEMS**
- 4. The previous diagnosis will auto populate on the Client Diagnosis screen. **Review the diagnosis list for accuracy.** Delete OR Add diagnosis as needed.
- 5. To add a new diagnosis, under Type, select **Behavioral**. Under Diagnosis, select the new DSM 5 diagnosis. Click **Save** to add the diagnosis.

## **NOTE:**

Only one principal diagnosis is allowed at a time. To create a new principal diagnosis when a principal diagnosis already exists, user must select "No" under Principal Diagnosis field. After the diagnosis has been created and shows on the Behavioral Diagnosis list as seen below, user will need to hover over the pencil icon of the new diagnosis and click **Mark as Principal**. This will automatically change the previous diagnosis to No for Principal.

6. To delete a diagnosis, hover over the pencil icon of the selected diagnosis, Click **Delete**

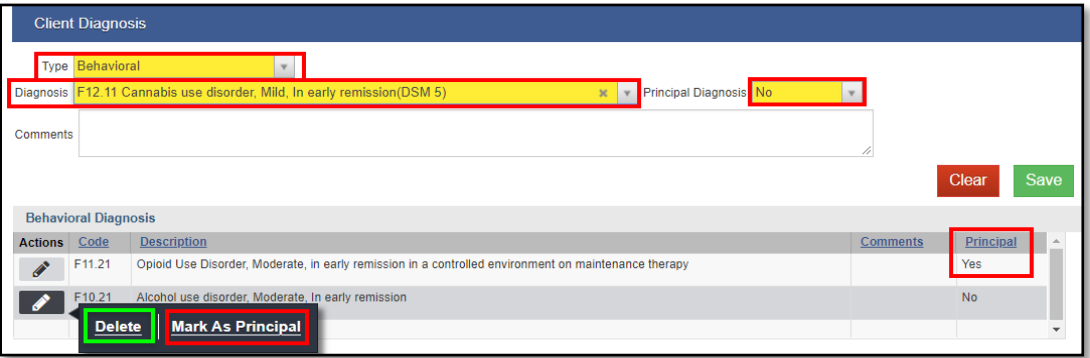

- 7. Click **Finish** to complete the diagnosis changes.
- 8. Click **Save** then **Finish** to return to the DDN form

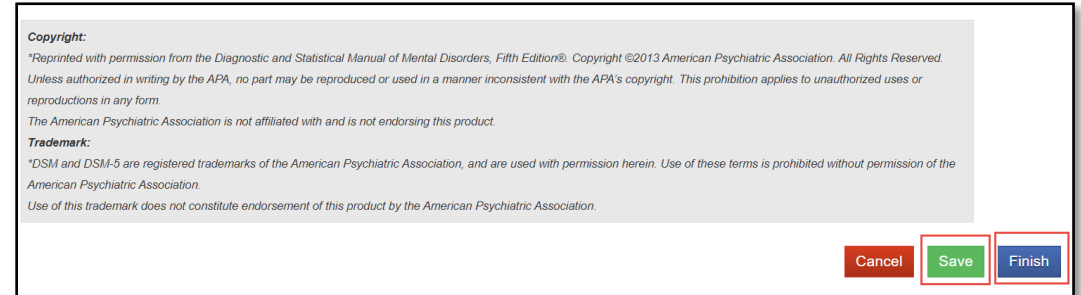

9. Return to the Diagnosis section of the DDN

10. Click **Associate**, then click **Use Current** to populate the updated client Diagnosis

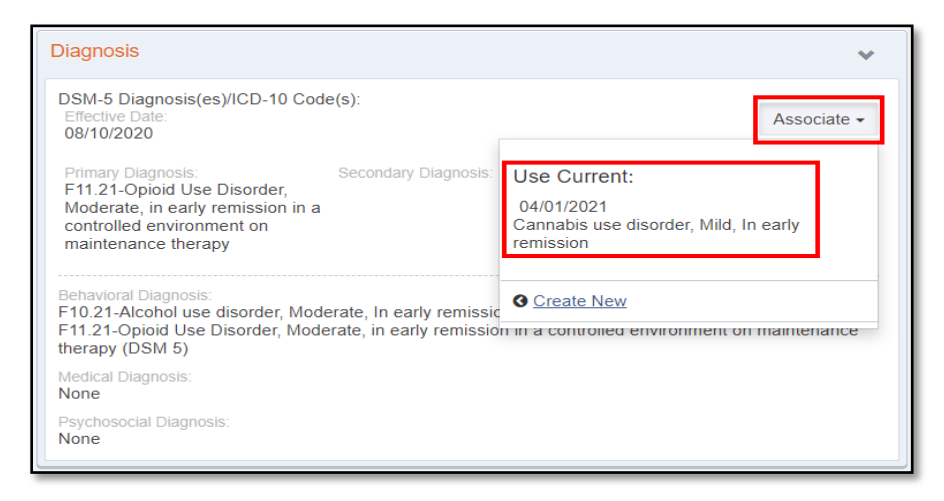

11. The new client diagnosis will populate the DDN

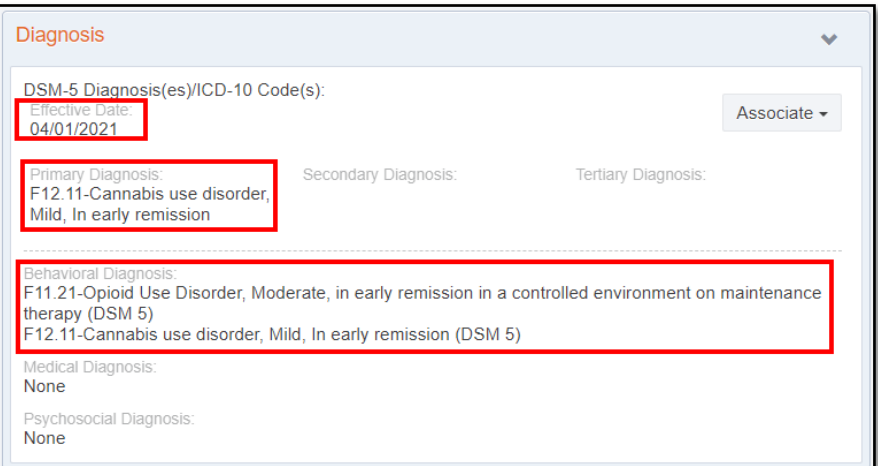

12. Finish completing the DDN, after a thorough review, sign/finalize